# COM

REMOTE CONTROL SOFTWARE

# **[RS-M500](https://www.exseli.com/details/4779/RS-M500.html) | 操作説明書**

RS-M500は、無線LAN経由で、IC-M510Jを遠隔操作できるアプリです。 本書では、Android端末、およびiOS端末でのアプリ操作について説明しています。

動作環境 (2022年1月現在)

◎Android 8.0以降 動作確認済みOS:Android 8.1/9.0/10.0 ◎iOS 12.0以降 動作確認済みOS:iOS 12.x/13.x/14.x ◎iPadOS 13.0以降 動作確認済みOS:iPadOS 13.x

※すべてのAndroid端末、またはiOS端末での動作を保証するものではありません。 OSのバージョンやインストールされているアプリなどによっては、動作しない場合があります。 ※本書は、Android 9.0、iOS 14.2、RS-M500 1.0を使用して説明しています。 OSのバージョンや設定により、お使いの端末と多少異なる場合があります。 ※本書で掲載している画面は、実際とは異なる場合があります。

## 使用上のご注意

◎本アプリに対するアクセス権限などを、端末で許可する必要があります。

設定項目や設定方法は、お使いになる製品の取扱説明書をご覧ください。

- ◎本アプリを使用中、端末に通常の電話着信があった場合は、アプリ側の音声はミュート(聞こえない状態)になり、送信が停止 します。
- ◎本アプリが表示されているときだけ機能します。

バックグラウンドで実行中に、無線機で受信があっても、本アプリから受信音は出力されません。

◎本アプリは、縦画面専用です。

※画面の自動回転には対応していません。

◎アプリで表示される言語は、英語だけです。

◎本アプリは、DSCによる通信用に設計されたアプリではありません。

本アプリを使用してDSCによる通信はできません。

◎本製品の誤動作、不具合、停電などの外部要因により通信、通話などの機会を失ったために生じる損害や逸失利益、または 第三者からのいかなる請求についても当社は一切その責任を負いかねますのであらかじめご了承ください。

## 電波法上のご注意

本アプリを使用して送信するには、第二級海上特殊無線技士以上の資格が必要です。 無資格など資格要件を満たさない人が本アプリを使用して送信すると、電波法違反で罰せられます。 本アプリおよび無線機の取り扱いには十分配慮して、電波法を守ってください。

#### 登録商標/著作権

アイコム株式会社、アイコム、Icom Inc.、アイコムロゴ、デュアルワッチ、コマンドマイクは、アイコム株式会社の登録商標です。 Google、Google Play、Androidは、Google LLCの商標または登録商標です。 IOSは、Ciscoの米国およびその他の国における商標または登録商標であり、ライセンスに基づき使用されています。 iPadOSは、米国およびその他の国で登録されたApple Inc.の商標です。 iPhone、iPadは、米国および他の国々で登録されたApple Inc.の商標です。 iPhone商標は、アイホン株式会社のライセンスに基づき使用されています。 App Storeは、Apple Inc.のサービスマークです。 その他、本書に記載されている会社名、製品名およびサービス名は、各社の商標または登録商標です。 なお、本文中ではTM、®などのマークを省略しています。 本書の内容の一部、または全部を無断で複写/転用することは、禁止されています。 本アプリ、および本ドキュメントは、アイコム株式会社が著作権を保有します。

## ご使用になる前に

本製品をご利用になるには、次の手順にしたがって操作してください。

Step 1 アプリのインストール

**Step 2 無線LANの設定** 

**Step 3** アプリとIC-M510Jの接続

#### Step 1 アプリのインストール

お使いの端末に、本製品をインストールします。

- 1. 「Play ストア」(Android)、または「App Store」(iOS)をタッチし、「RS-M500」で検索する。 候補のアプリの中から「RS-M500」が表示されます。 ※検索できないときは、RS-M500と最後まで入力してください。 ※ 候補のアプリに「RS-M500」が表示されないときは、お使いになる端末が「RS-M500」に対応していません。
- 2. 「RS-M500」をタッチする。 RS-M500の紹介画面が表示されます。
- 3. 「インストール」(Android)、または「入手」(iOS)をタッチする。
	- アプリがダウンロードされ、インストールが完了すると、ホーム画面、またはアプリ一覧画面に「RS-M500」のアイコ ンが表示されます。

#### Step 2 無線LANの設定

本アプリを起動する前に、下記の手順にしたがって、IC-M510Jと端末の無線LAN設定をしてください。

1. IC-M510JのWLAN機能を有効にします。  $($ [MENU]  $>$  Settings  $>$  WLAN  $>$  Function) ※ 右図のように、アクセスポイントモード、またはクライアントモー ドに設定できます。 無線LAN設定の詳細については、IC-M510Jの取扱説明書を ご覧ください。

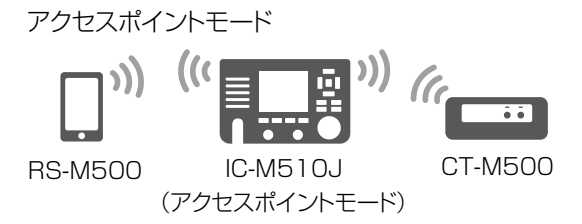

2. 端末の無線LAN設定から、IC-M510Jと同じネットワークを検 索して接続します。

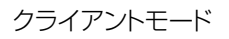

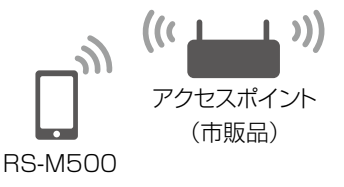

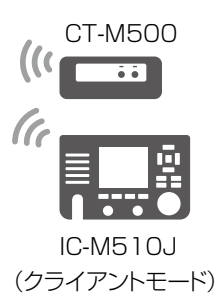

### Step 3 アプリとIC-M510Jの接続

アプリを起動すると、接続画面が表示され、無線LAN経由で接続できる無線機が検索されます。

#### [接続できる無線機が1台だけ見つかった場合]

無線機と自動的に接続し、Radio画面が表示されます。

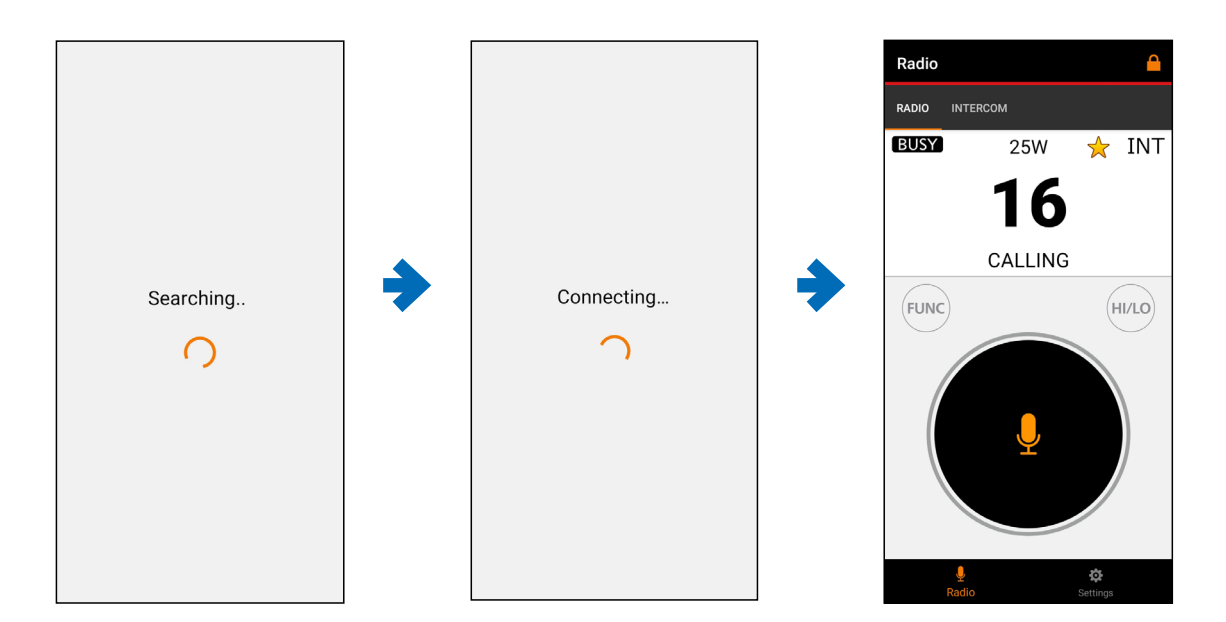

#### [接続できる無線機が複数見つかった場合]

接続できる無線機の一覧が表示されます。

接続したい無線機名をタッチします。

無線機に接続し、Radio画面が表示されます。

ご注意

端末にエラーメッセージが表示された場合は、無線機のWLAN機能が「ON」になって いるか、端末が無線機と同じ無線LANに接続されているかを確認し、〈Retry〉をタッ チしてください。

※無線機とWLAN接続をしないでアプリを起動させるときは、〈Continue〉をタッチ します。

Device not found.

**Continue** Retry

無線機に接続されると、Radio画面が表示されます。

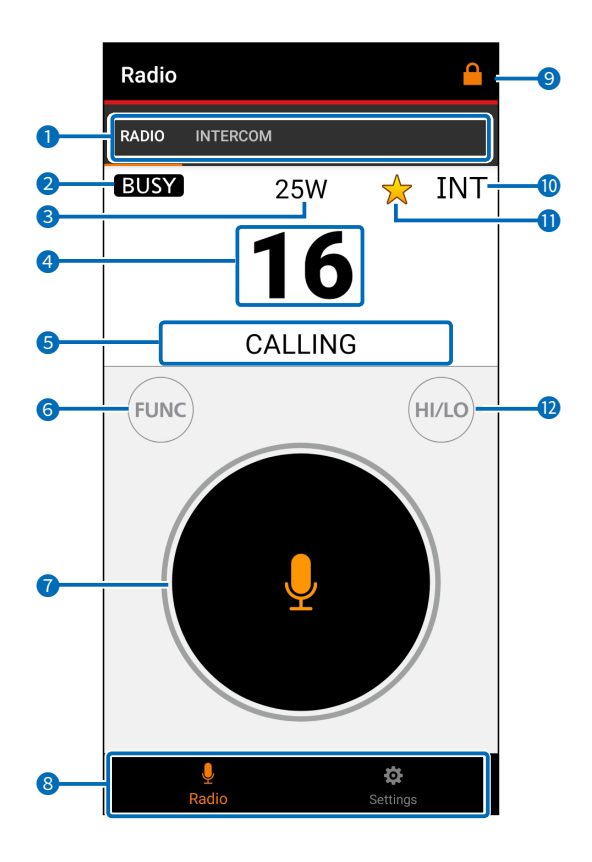

#### ❶ サブメニュー

タッチしてサブメニュー画面に移動します。

#### 2 状態表示

送信中、または受信中の状態が表示されます。

8 送信出力表示

設定されている送信出力が表示されます。

#### 4 チャンネル番号

チャンネル番号が表示されます。

タッチして選択するか、上下左右にフリックして、チャンネ ルを変更します。

#### 6 チャンネル名

チャンネル名が表示されます。

※スキャン中は、チャンネル名の代わりに「SCAN」が表示 されます。

※デュアルワッチ、またはトライワッチを使用する場合、 チャンネル名の代わりに「DUAL XX」、または「TRI XX」(XX:チャンネル番号)が表示されます。

#### **6 FUNCボタン**

タッチすると、使用する機能が選択できます。

#### $\bigcirc$  PTTボタン( $\bigcirc$ )

ロングタッチしているあいだだけ、無線機が送信状態にな ります。 はなすと、待ち受け状態になります。

#### 8 メニューアイコン

タッチして各画面に移動できます。

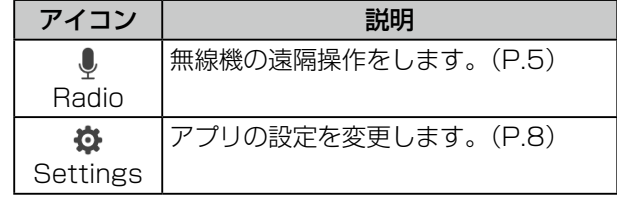

#### **9 ロック機能(A)**

画面がロックされ、操作が禁止されます。 ロック中に画面を下にフリックすると、ロック解除します。

#### 10 チャンネルグループ

国際チャンネルグループが表示されます。

**11** Favorite CH $(\sqrt{k})$ 

スキャンの対象に設定したチャンネルを選択したときに表 示されます。

#### **12 HI/LOボタン**

タッチして、送信出力(HI:25W/LO:1W)を切り替えま す。

## 通話や操作について

本アプリを使用することで、IC-M510Jの通話や操作に使用できます。

#### ご注意

無線機を、複数の機器から同時に操作することはできません。

無線機本体、コマンドマイク、または他のRS-M500が操作しているあいだは、ダイアログが表示され、操作できません。

#### ◇ 無線機の送受信について

- 1. チャンネル番号をタッチして、チャンネルを選択します。 ※チャンネル番号を上下左右にフリックしても、チャンネル を順番に選択できます。
- 2. PTTボタンをロングタッチしているあいだだけ、無線機 が送信状態になります。
- 3. PTTボタンからはなすと、待ち受け状態になります。 ※受信音量の調整は、端末側の設定で調整します。 本アプリからの調整はできません。

#### ロック機能について

アプリによる誤送信を防止 したい場合は、画面右上 の「■」をタッチしてタッチ ロックモードにします。 ※タッチロックモード中に画 面を下にフリックすること で、ロック機能が解除され ます。

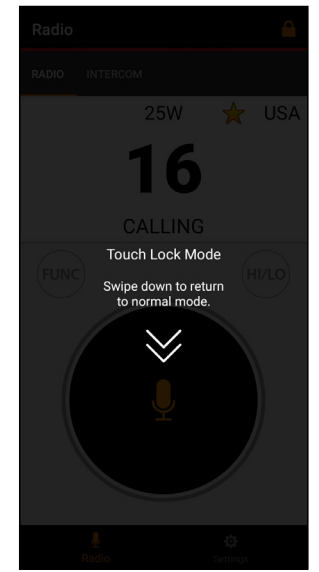

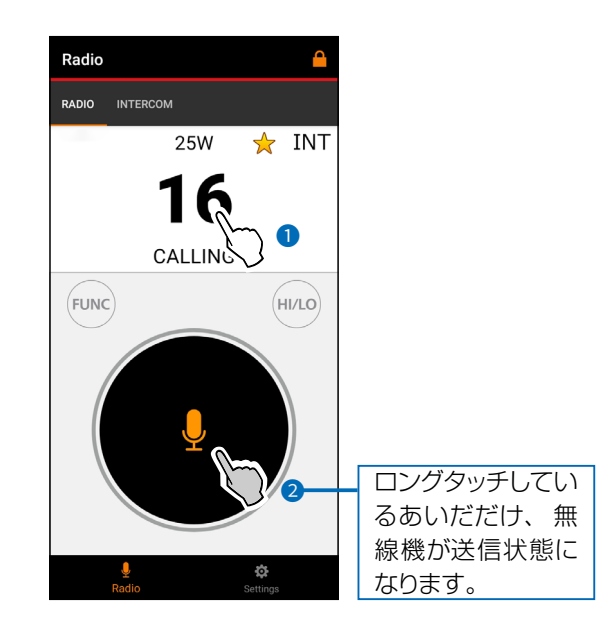

#### ◇ スケルチの調整

設定したレベルより強い信号を受信しているあいだだけ、音 声が聞けます。

レベルを上げると弱い信号を遮断し、強い信号だけを受信で きます。

- レベルを下げると、弱い信号でも聞こえるようになります。
- 1. FUNCボタンをタッチします。
- 2. 〈Squelch〉をタッチします。
	- SQL画面が表示されます
- 3. スケルチレベルを調整します。
- 4. 〈←〉をタッチして、Radio画面に戻ります。

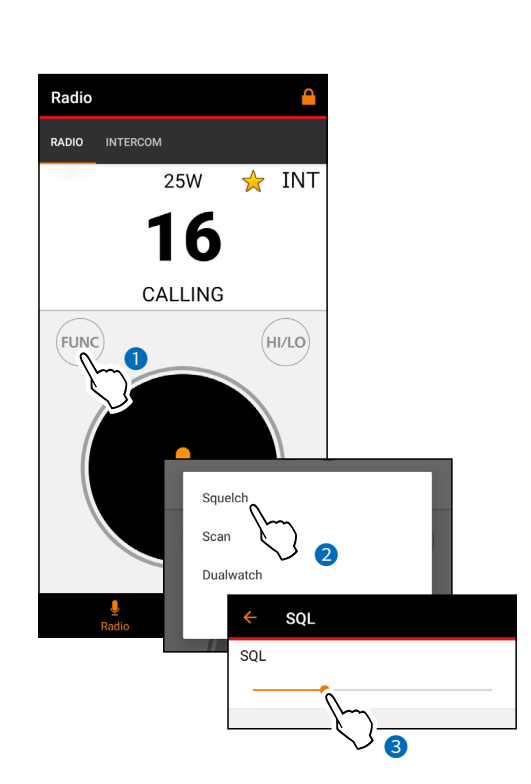

## 通話や操作について

#### ◇ スキャン操作

- アプリからスキャンを遠隔で操作できます。
- ※スキャンの種類(Normal Scan、Priority Scan)と Favorite CHは、無線機側で設定できます。 設定方法は、IC-M510Jの取扱説明書をご覧ください。
- 1. FUNCボタンをタッチします。
- 2. 〈Scan〉をタッチします。
	- Radio画面に戻り、スキャンが開始されます。
	- スキャン中は、チャンネル名の代わりに「SCAN」が 表示されます。
- ※スキャンを解除するには、再度手順1~2を操作します。

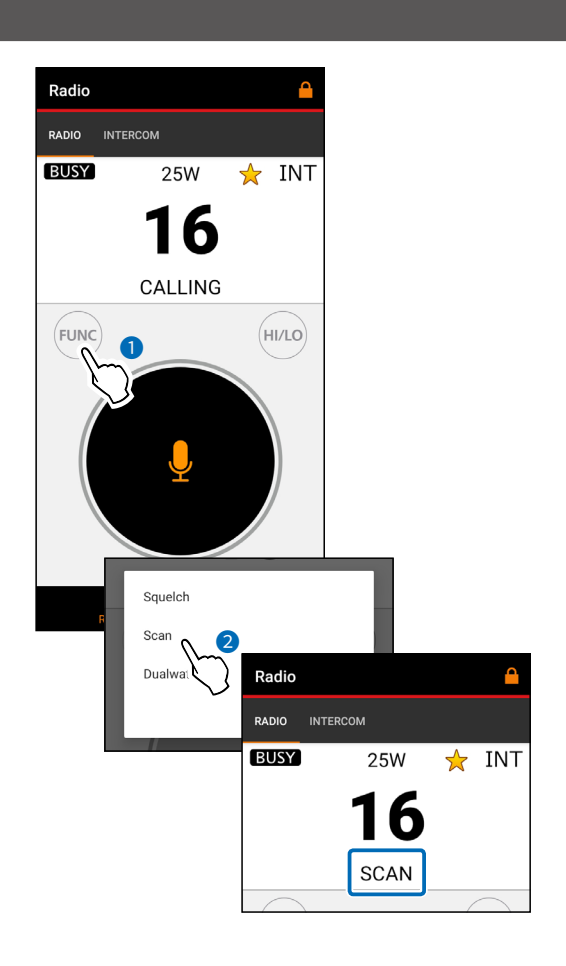

## ◇ デュアルワッチ/トライワッチについて

アプリからデュアルワッチ、またはトライワッチを遠隔で操作 できます。

※デュアルワッチ、またはトライワッチは、無線機側で設定で きます。

設定方法は、IC-M510Jの取扱説明書をご覧ください。

- 1. FUNCボタンをタッチします。
- 2. 〈Dualwatch〉、または〈Tri-Watch〉をタッチします。
	- Radio画面に戻り、デュアルワッチ、またはトライワッ チが開始されます。
	- チャンネル名の代わりに「DUAL XX」、または「TRI XX」(XX:チャンネル番号)が表示されます。
- ※デュアルワッチ、またはトライワッチを解除するには、再度 手順1~2を操作します。

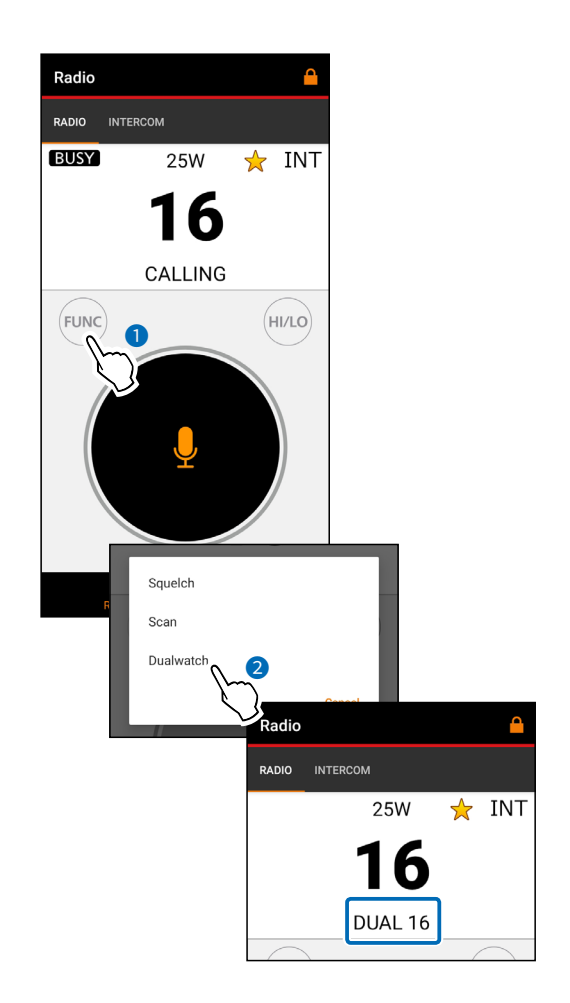

## インターカムの使いかた

インターカム機能により、甲板とキャビン間で船内通話できます。 ※本アプリから、無線機本体やコマンドマイクと船内通話できます。 アプリ同士での船内通話はできません。 ※無線機側でインターカム機能が有効になっているときだけ使用できます。

#### ご参考

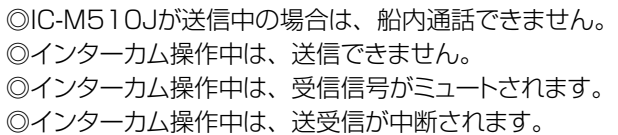

- 1. Radio画面で〈INTERCOM〉をタッチし、インターカ ムモードにします。
	- デバイスリストが表示されます。
- 2. 通話したいデバイスをタッチします。
	- In conversation mode画面が表示されます。
- 3. PTTボタンをロングタッチします。 無線機が送信状態になります。 ※〈<>>
をタッチすると、無線機から相手にビープ音 が送信されます。
- 4. PTTボタンからはなすと、無線機が待ち受け状態にな ります。
- 5. 通話が終了したら、画面左上の〈 × 〉をタッチして、In conversation mode 画面を閉じます。 デバイスリストが表示に戻ります。
- 6. 〈RADIO〉をタッチして、Radio画面に戻ります。

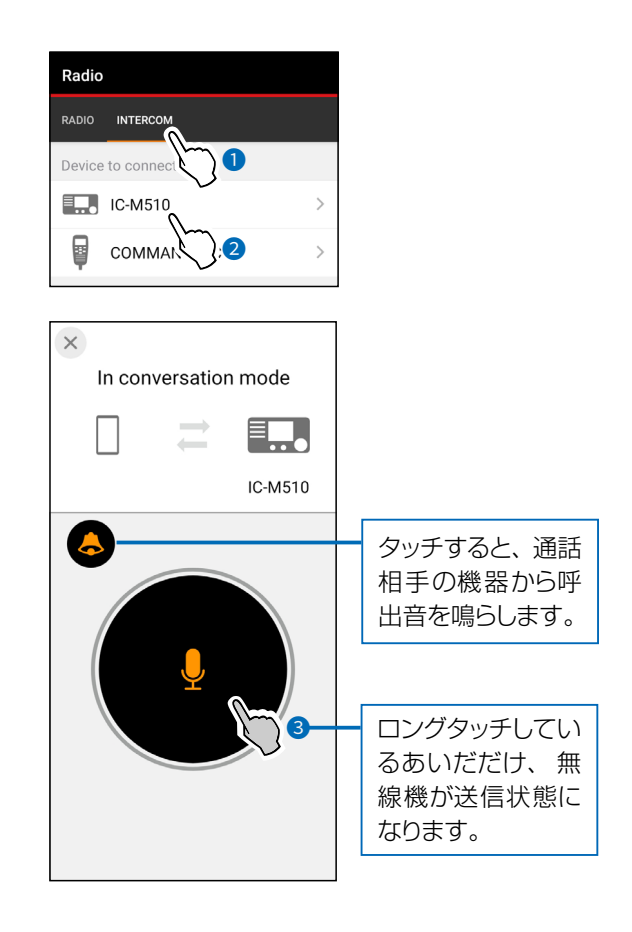

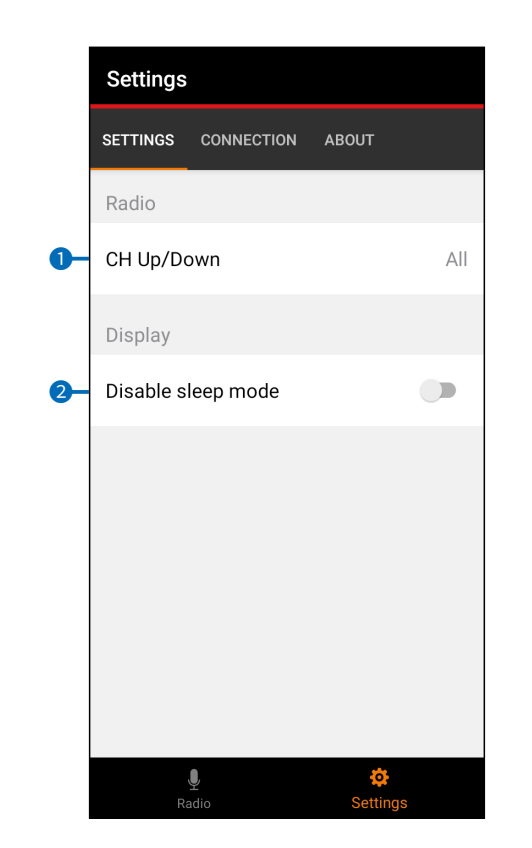

#### **O** CH Up/Down

フリックでチャンネルを変更するときに選択できるチャン ネルを設定します。

- Favorite : スキャン対象チャンネルだけを順番に選択 できます。
- All :すべてのチャンネルを順番に選択します。

#### **2** Disable sleep mode

本アプリがアクティブなときに端末のスリープモードを無 効にするかどうかを設定します。

#### ご注意

この設定をすると、端末のバッテリーの消耗が早くなりま す。

### <span id="page-7-0"></span> $\Diamond$  SETTINGS  $\Diamond$  CONNECTION

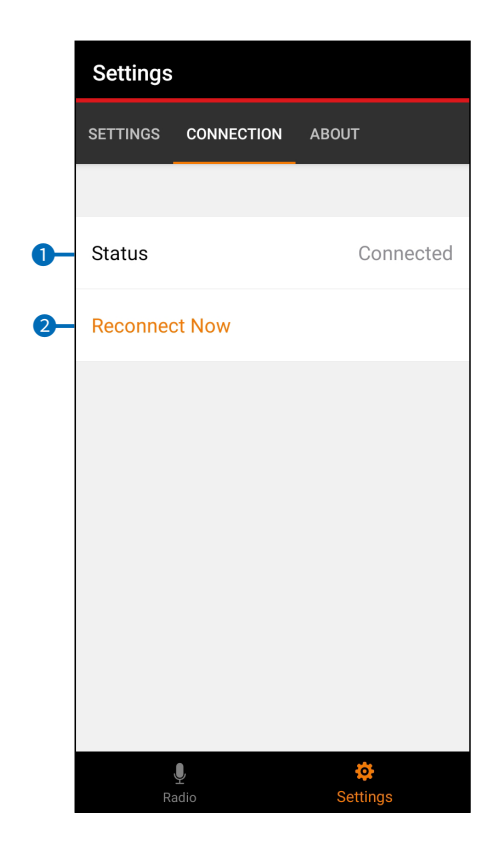

#### **0** Status

端末と無線機間の無線LAN接続状態が表示されます。

#### **2** Reconnect Now

使用できる無線機を検索して接続します。 無線機に再接続するか、別の無線機に接続するときに使 用します。

※無線LAN接続手順の詳細については、3ページをご覧 ください。

## ◇ ABOUT

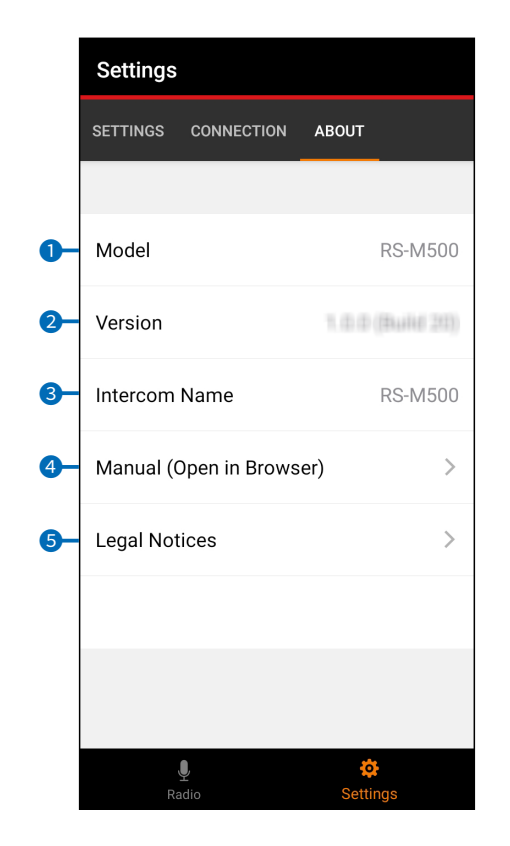

#### **1** Model

アプリの名称が表示されます。

**2** Version

アプリのバージョンが表示されます。

#### **8** Intercom Name

インターカムモード時、無線機側で登録されている端末の 名前が表示されます。

#### **4** Manual (Open in Browser)

インターネット経由で、弊社ホームページの取扱説明書ダ ウンロードページにアクセスします。

**5** Legal Notices

本アプリで使用しているオープンソースライセンスが表 示されます。